### **UZAKRÖLE™ ET100Wi-Fi** *x3 Wi-Fi Röle Kontrolcü*

### **Telif Hakkı Uyarısı**

**KULLANICI KILAVUZU**

Bu doküman Argenom Elektronik tarafından hazırlanmıştır. Tüm hakları saklıdır. UZAKRÖLE *tescilli bir Argenom Elektronik markasıdır*.

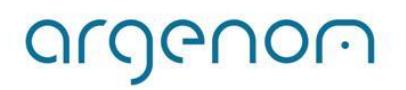

<span id="page-1-0"></span>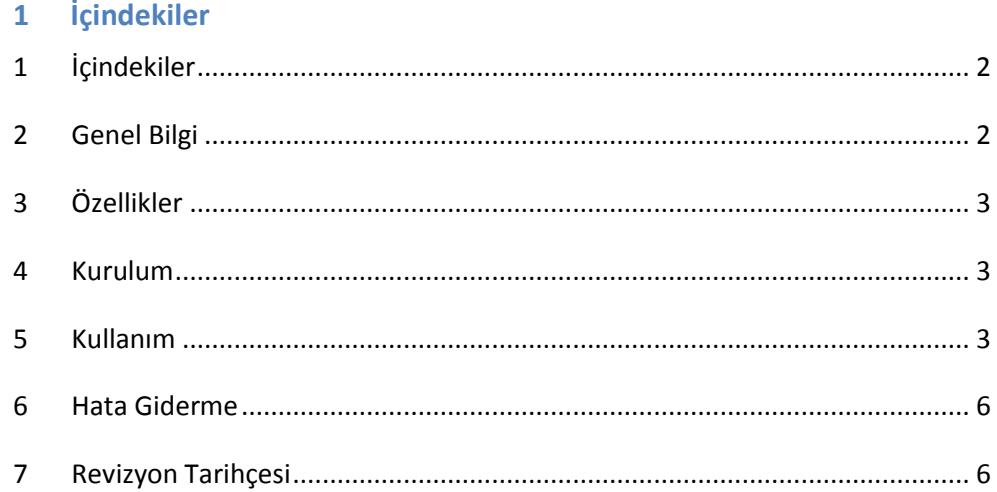

#### <span id="page-1-1"></span>**2 Genel Bilgi**

UZAKRÖLE™ ET100Wi-Fi, 3 adet rölenin (Tyco Schrack PE014005) bir bilgisayar (PC) arayüz programıyla, Wi-Fi standardında, telsiz olarak uzaktan kontrol edilebilmesi için tasarlanmıştır.

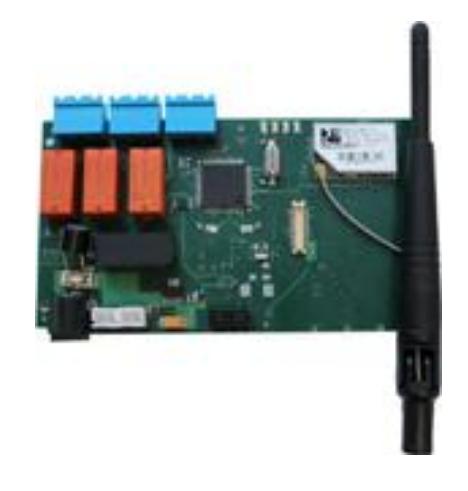

**Şekil 1.** UZAKRÖLE™ ET100Wi-Fi

Kullanılan röleler yüksek güvenilirlikli Tyco firması ürünleridir. UZAKRÖLE™ ET100Wi-Fi opsiyonel olarak bulundurulabilecek algılayıcılar sayesinde (sıcaklık, nem, ışık şiddeti ve hareket) birçok ölçüm ve kontrol probleminde çözüm imkânı sağlamaktadır.

# argenom

#### <span id="page-2-0"></span>**3 Özellikler**

**Tablo 1.** UZAKRÖLE™ ET100Wi-Fi

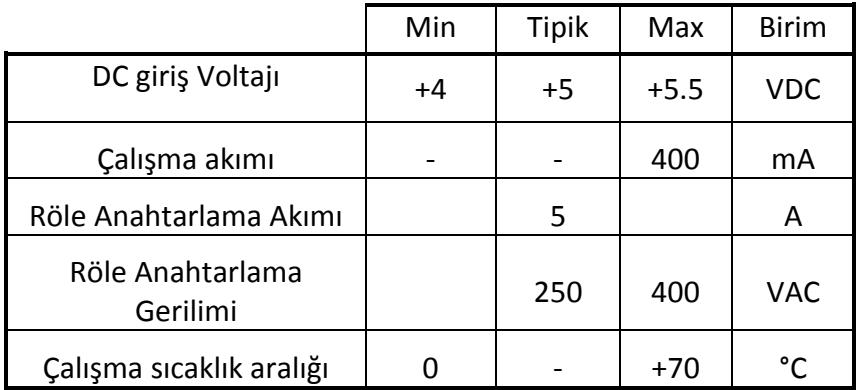

#### <span id="page-2-1"></span>**4 Kurulum**

argenom

- 1- Cihazınızı bilgisayarınızdan kontrol etmenizi sağlayacak "Wifly PC Monitör" yazılımını ilgili ürün sayfasından ([www.argenom.com\)](http://www.argenom.com/) indirerek bilgisayarınızda uygun bir yere kopyalayınız.
- 2- Cihazınızın bağlantısını Şekil 2'de verilen bilgilere uygun olarak yapınız. Cihaza güç vermek için 5V adaptörü cihazın güç girişine takınız. Bağlantıları yapılmış UZAKRÖLE™ ET100Wi-Fi'nin görüntüsü Şekil 2'de verilmiştir.

**Not 1:** Alternatif bağlantı çözümleri (kablaj) için [info@argenom.com](mailto:info@argenom.com) adresinden bize başvurabilirsiniz.

**Not 2:** Röle bağlantıları için kullanılacak kabloların uygulamanıza uygun olduğundan ve yüksek voltaja karşı gerekli emniyetleri almış olduğunuzdan emin olunuz.

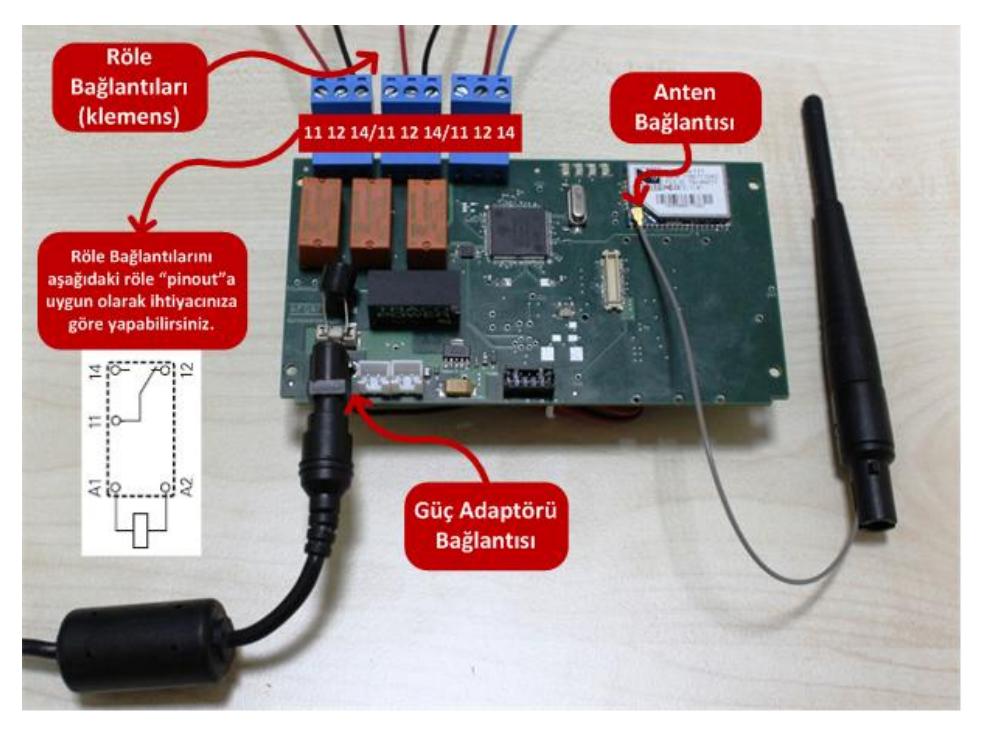

**Şekil 2.** Bağlantıları yapılmış UZAKRÖLE™ ET100Wi-Fi

#### <span id="page-2-2"></span>**5 Kullanım**

1- Bilgisayarınızın telsiz şebeke bağlantılarını açınız. Karşınıza Şekil 3'te verilen ekran görüntüsüne benzer bir ekran gelecektir.

Cihaz ilk açıldığında "Adhoc Mod"da çalışır. "Adhoc Mod"da cihaz bir ağ oluşturur. Cihazın oluşturduğu ağın ismi "Wifly-GSX-xx" şeklindedir ("xx" kısmında cihazın MAC adresinin son iki karakteri bulunmaktadır). Bilgisayarınız ile "wireless network" arayüzü üzerinden bu ağa bağlanınız.

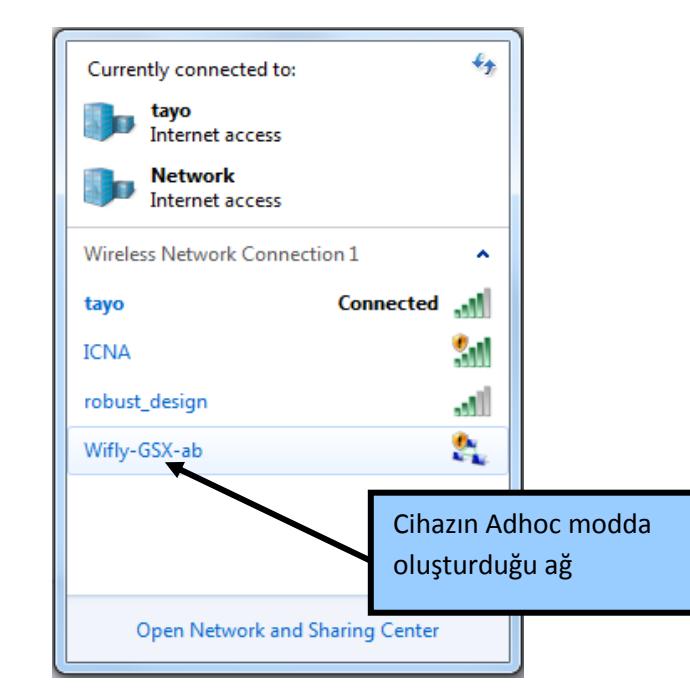

**Şekil 3.** Adhoc Modda Cihazın oluşturduğu ağ.

2- "Wifly PC Monitör" programını kaydettiğiniz yerden çift tıklayarak çalıştırınız. Şekil 4'te verilen ana ekran gelecektir.

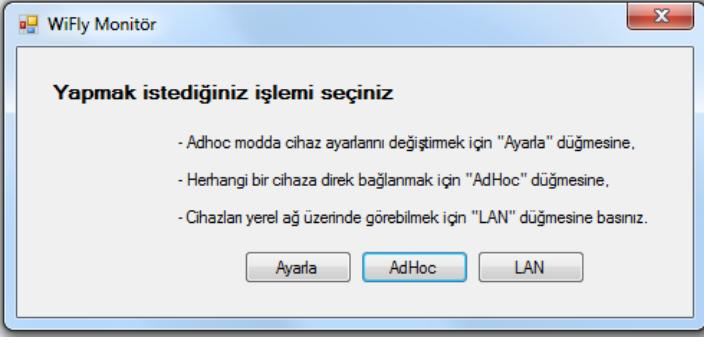

**Şekil 4.** Wifly PC Monitör Ana Ekran

3- **ADHOC Modda çalışmak** isterseniz Ana Ekran'da bu butona basarak Şekil 5'da verilen ekran aracılığıyla algılayıcıları gözleyebilir ve röleleri kontrol edebilirsiniz.

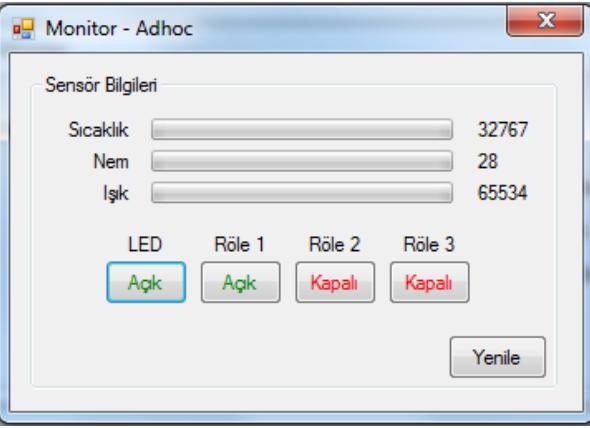

**Şekil 5.** ADHOC Modda Kontrol Ekranı

## argenom

argenom

4- Cihazla, herhangi bir yerel ağa bağlanıp bu şekilde kullanmak için öncelikle aşağıdaki ayarların yapılması gerekmektedir. (Adhoc mod arayüzü açıksa kapatınız)

Ana ekrandan "Ayarla" butonuna basıldıktan sonra karşımıza halihazırda Adhoc moddaki cihazın ayarlama arayüzü çıkacaktır (Şekil 6). Cihaz tarama yapmaya başlayarak uygun durumda bulunan ağları bulacaktır (Şekil 7).

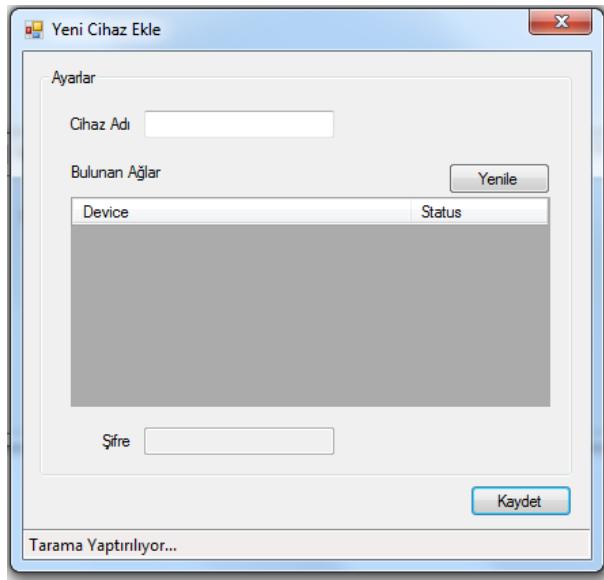

**Şekil 6.** Ayarla butonundan sonra tarama durumu

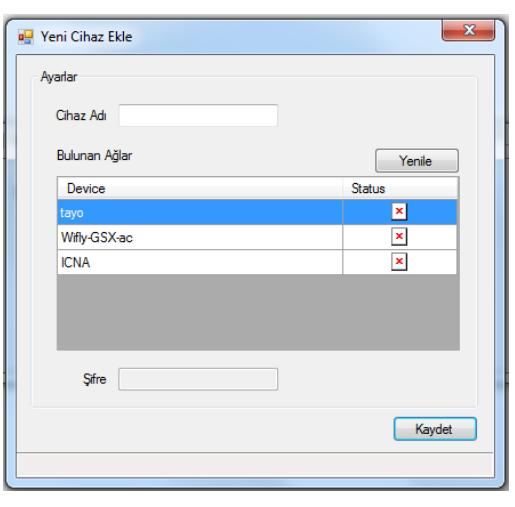

#### **Şekil 7.** Tarama sonucu bulunan ağlar

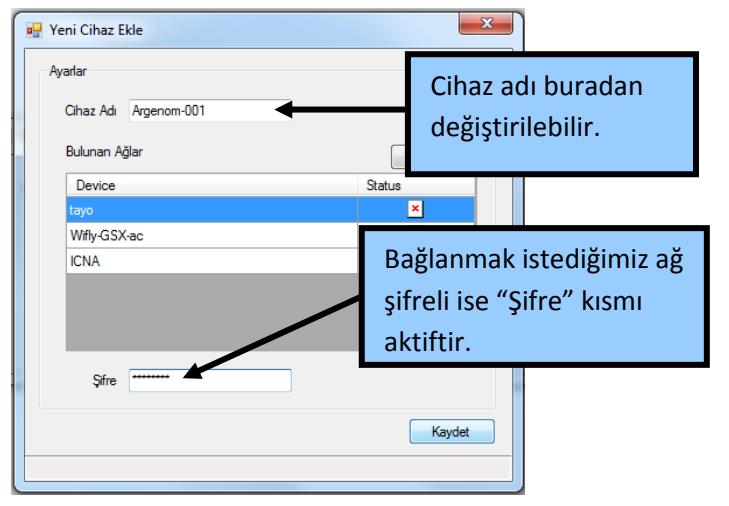

**Şekil 8.** Tarama sonucu bulunan bir ağa bağlanmak için yapılacaklar

Bağlanılmak istenilen ağ seçilir ve eğer ağ şifresi varsa girilir. Cihazınızın ağda görünmesini istediğiniz ad "Cihaz Adı" bölümünden değiştirilebilir. "Kaydet" butonu ile ağa bağlanılır (Şekil 8). Bu durumda cihaz AdHoc moddan çıkacaktır ve bu durumdayken herhangi bir butona basıldığında Şekil 9'da görülen uyarıyı verecektir.

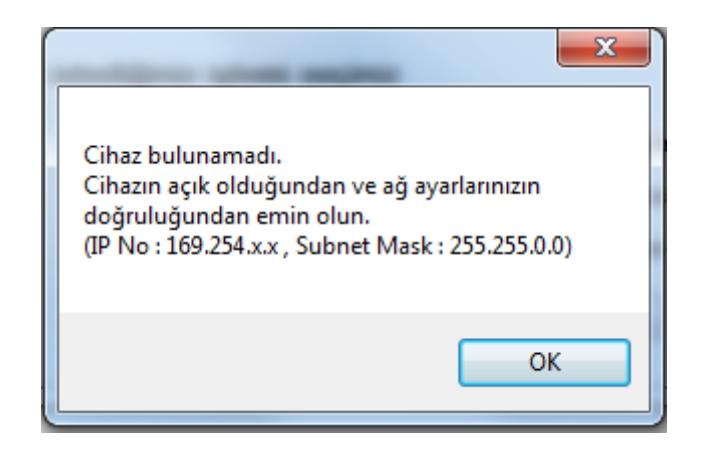

#### Şekil 9. Cihaz bulunamadı uyarısı

5- Bu ayarlar yapıldıktan sonra **Yerel Ağ Modunda çalışmak için** ana ekranda bulunan "LAN" butonu ile yerel ağ arayüzü açılacaktır. Yerel ağ arayüzü açıldıktan kısa bir süre sonra yerel ağda bulunan **tüm** UZAKRÖLE™ ET100Wi-Fi cihazlar ekranda görüntülenir (Şekil 10). Burada cihazların sensör verileri gözlemlenebilir, LED ve Röleler kontrol edilebilir.

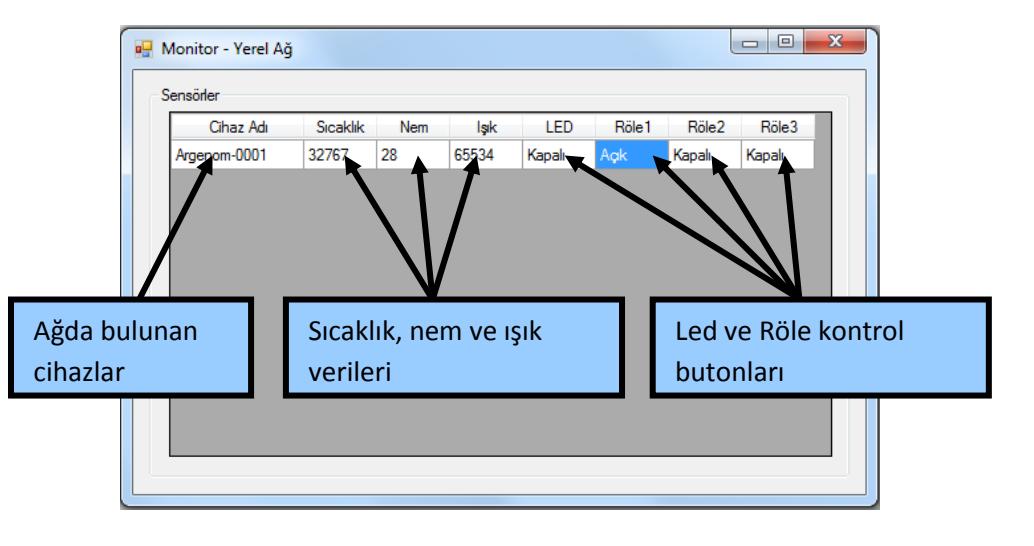

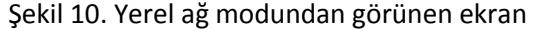

#### <span id="page-5-0"></span>**6 Hata Giderme**

-

<span id="page-5-1"></span>**7 Revizyon Tarihçesi**

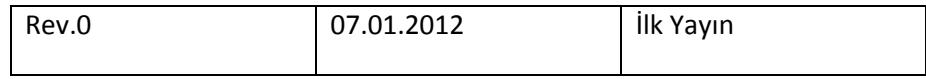